## Brevard County Planning & Development **How to add a License to your BASS User Account**

**NOTE:** In order to add a Contractor License to your account you must be a registered user and provide the necessary documents to Contractor Licensing for approval. [See last page for requirements.](#page-3-0)

## **BASS Website:** [www.brevardfl.gov/BASS](http://www.brevardfl.gov/BASS)

<span id="page-0-0"></span>For Technical issues contact [AccelaSupport@BrevardFL.gov](mailto:AccelaSupport@BrevardFL.gov?subject=BASS)

1. Verify your **License Record** is active and up-to-date

Visit BASS website and follow *Helpful Links*: **Verify License**. If no record is found, contact Contractor Licensing at [contractorlicensing@brevardfl.gov](mailto:contractorlicensing@brevardfl.gov) or call (321) 633-2058, option 4, option 6.

2. Login to your account on BASS and click **My Account**

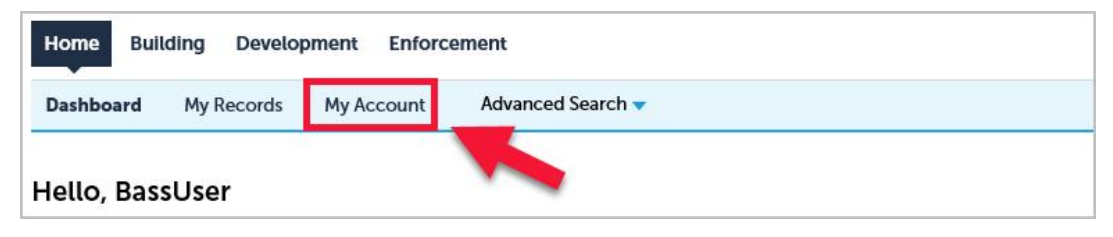

3. Scroll to the License Information section and click **Add a License**

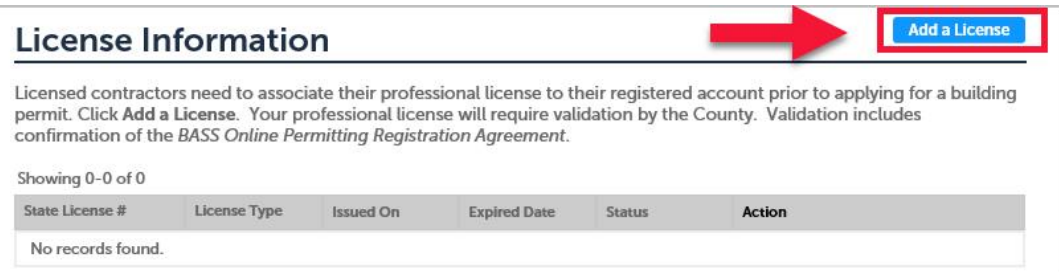

4. Select **License Type**, enter **License Number** and click **Find License**

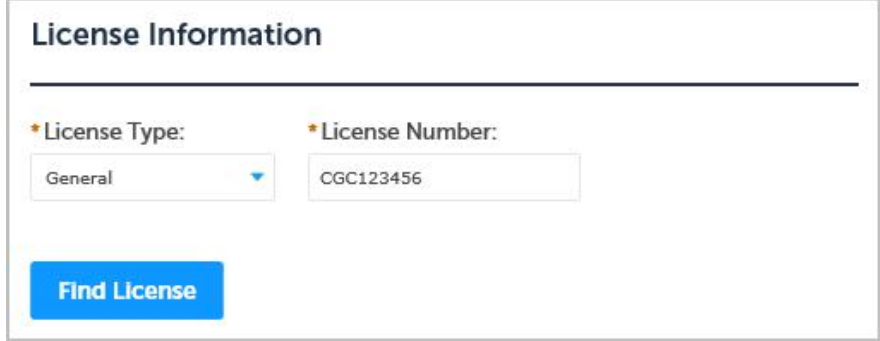

## 5. Click **Connect**

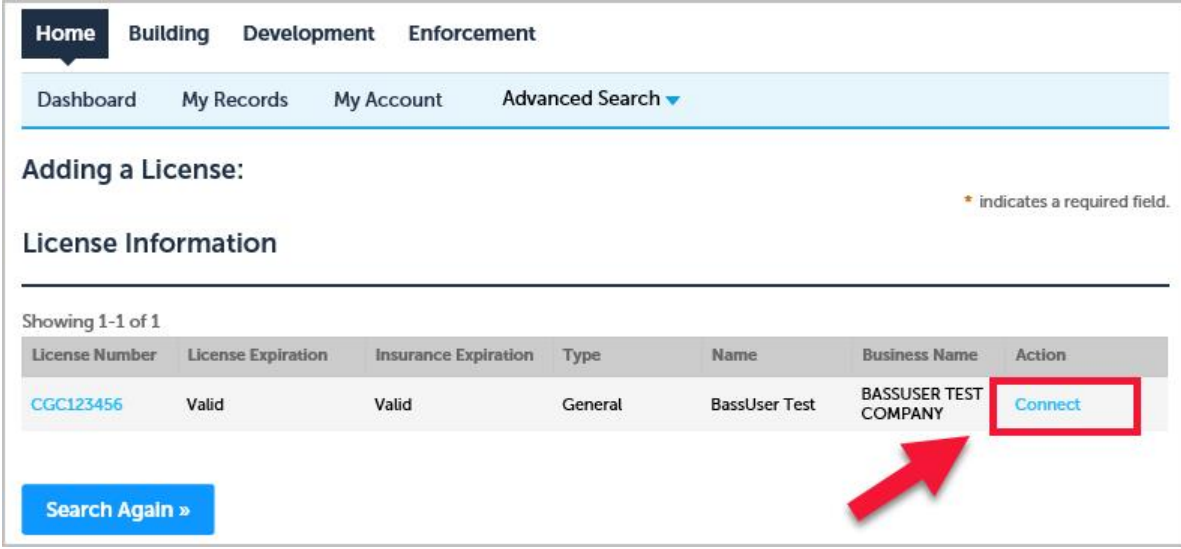

6. Click **OK** in pop-up message box

Do you want to associate this license to your account? Click OK.

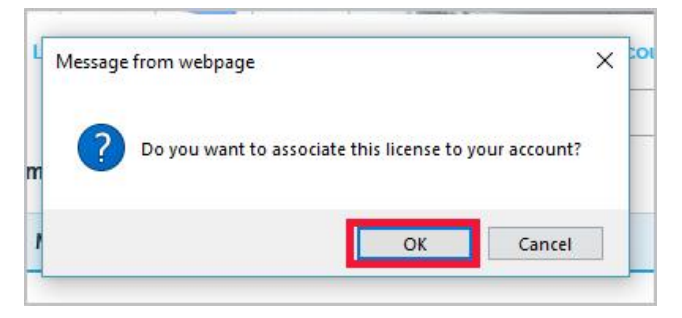

7. Your License is now **pending approval** by the Contractor Licensing staff

A message displays your license number and professional license has been added to your account, pending approval. Under License Information the status will show **Pending**. Approval by Contractor Licensing may take a few days, pending review of required documents and license record. [See last page for requirements.](#page-3-0)

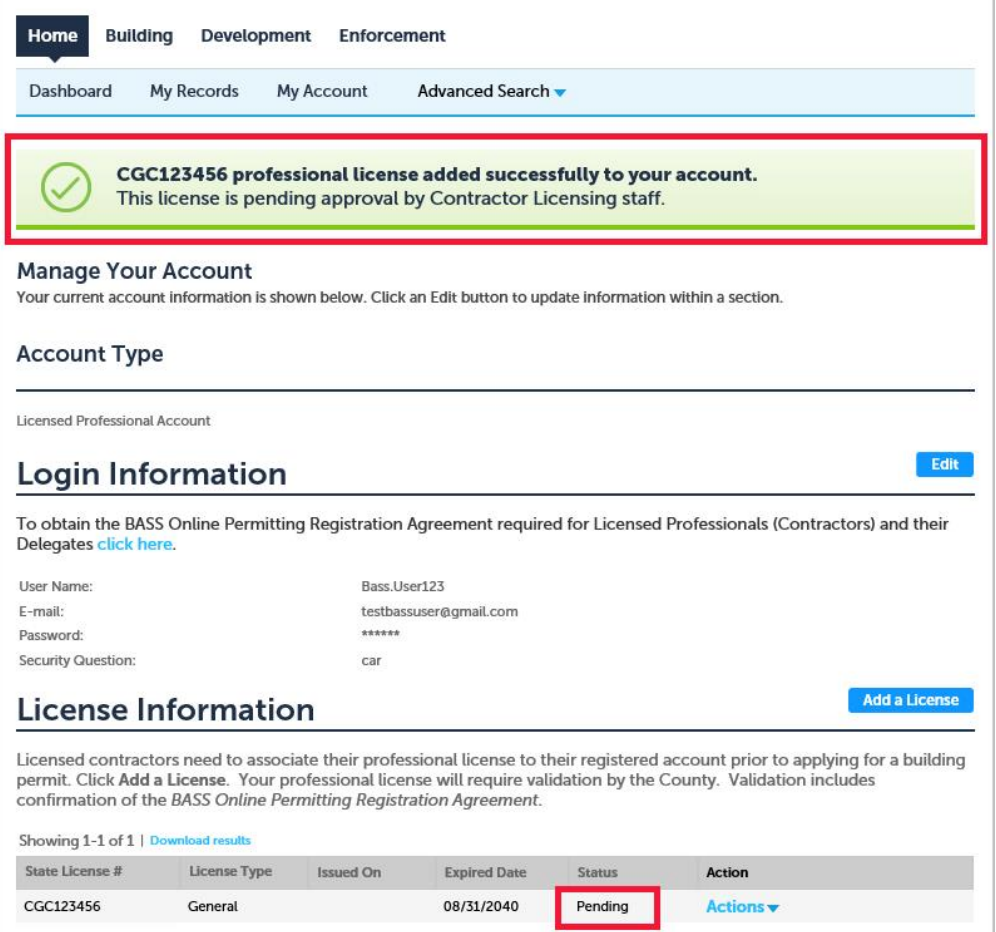

8. Once your **License has been approved**

You will receive an email stating "BASS Account – Your license has been activated for Online Permitting". Your status will be changed to **Approved** and you will be able to create applications and pay fees.

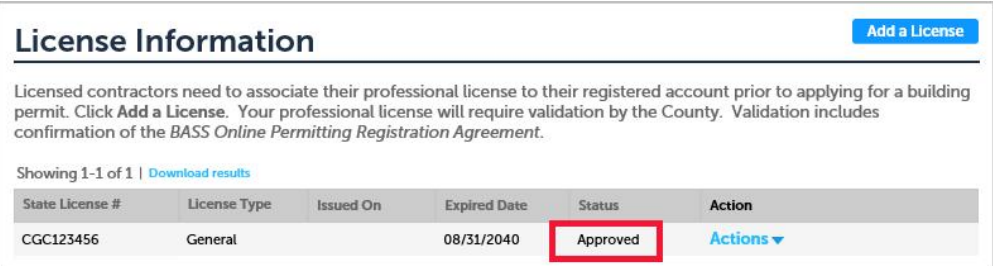

## <span id="page-3-0"></span>9. **Required** Registration Documents to add a License

Obtain the required Registration Agreement by visiting the **[BASS website](https://acaweb.brevardcounty.us/CitizenAccess/)** and follow *Helpful Links*: **Contractor Agreement.**

The Email address on the agreement MUST be the same as the online registration*.*  For assistance contact Contractor Licensing at (321) 633-2058, option 4, option 6.

Email notarized agreement and legible copy of driver's license(s) to [contractorlicensing@brevardfl.gov](mailto:contractorlicensing@brevardfl.gov?subject=BASS) or submit to:

> Brevard County Planning & Development Licensing Regulation & Enforcement 2725 Judge Fran Jamieson Way Building A, Room 114 Viera, FL 32940

**Faxes are not acceptable!**

[Back to Top Page](#page-0-0)